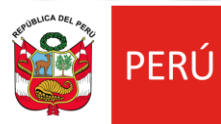

Ministerio<br>de la Producción

# PROCOMPITE APOYO A LA COMPETITIVIDAD PRODUCTIVA

**REGISTRO DE AEO AL CONCURSO DS 001-2021-PRODUCE**

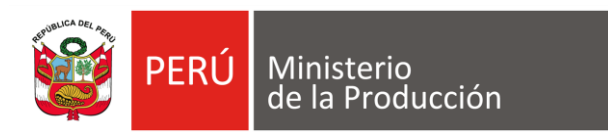

# **1. PRODUCE VIRTUAL**

Google

produce virtual

 $\times$ J Q

 $\heartsuit$  Maps **D** Videos **a** Imágenes Q Todos **图 Noticias** : Más Preferencias Herramientas

Cerca de 806,000,000 resultados (0.31 segundos)

#### https://sistemas.produce.gob.pe v

### **PRODUCE Virtual**

Produce Virtual. Funcionarios. Seleccione esta opción si usted es un servidor público del Ministerio de la Producción o del alguno de sus Anexos.

### Administrados

Funcionarios. Seleccione esta opción si usted es un servidor ...

#### Más resultados de produce.gob.pe »

https://www.produce.gob.pe > index.php > sistema-de-n... =

### Notificación Electrónica

Si usted no recuerda su clave, recupérala desde PRODUCE Virtual haciendo clic aquí. INGRESAR AL SISTEMA DE NOTIFICACIÓN ELECTRÓNICA - SNE ...

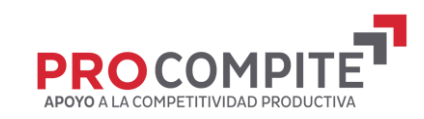

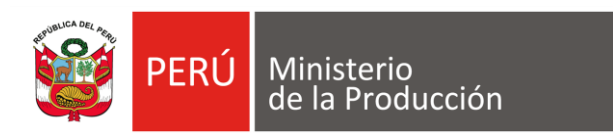

# **2. INGRESAR POR ADMINISTRADOS**

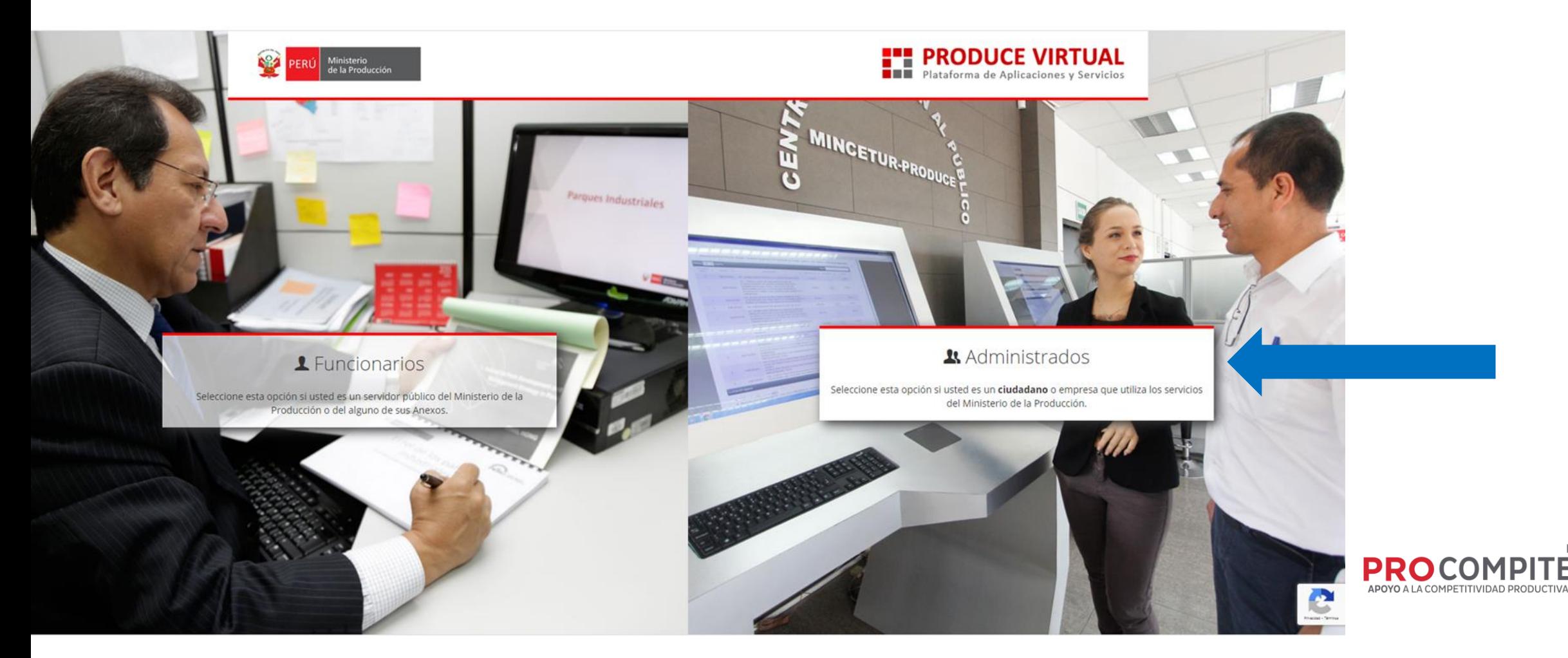

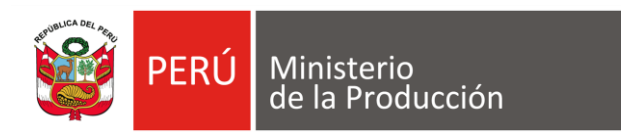

### **3. SELECCIONAR "SOLICITAR UNA CUENTA DE PROPUCE VIRTUAL"**

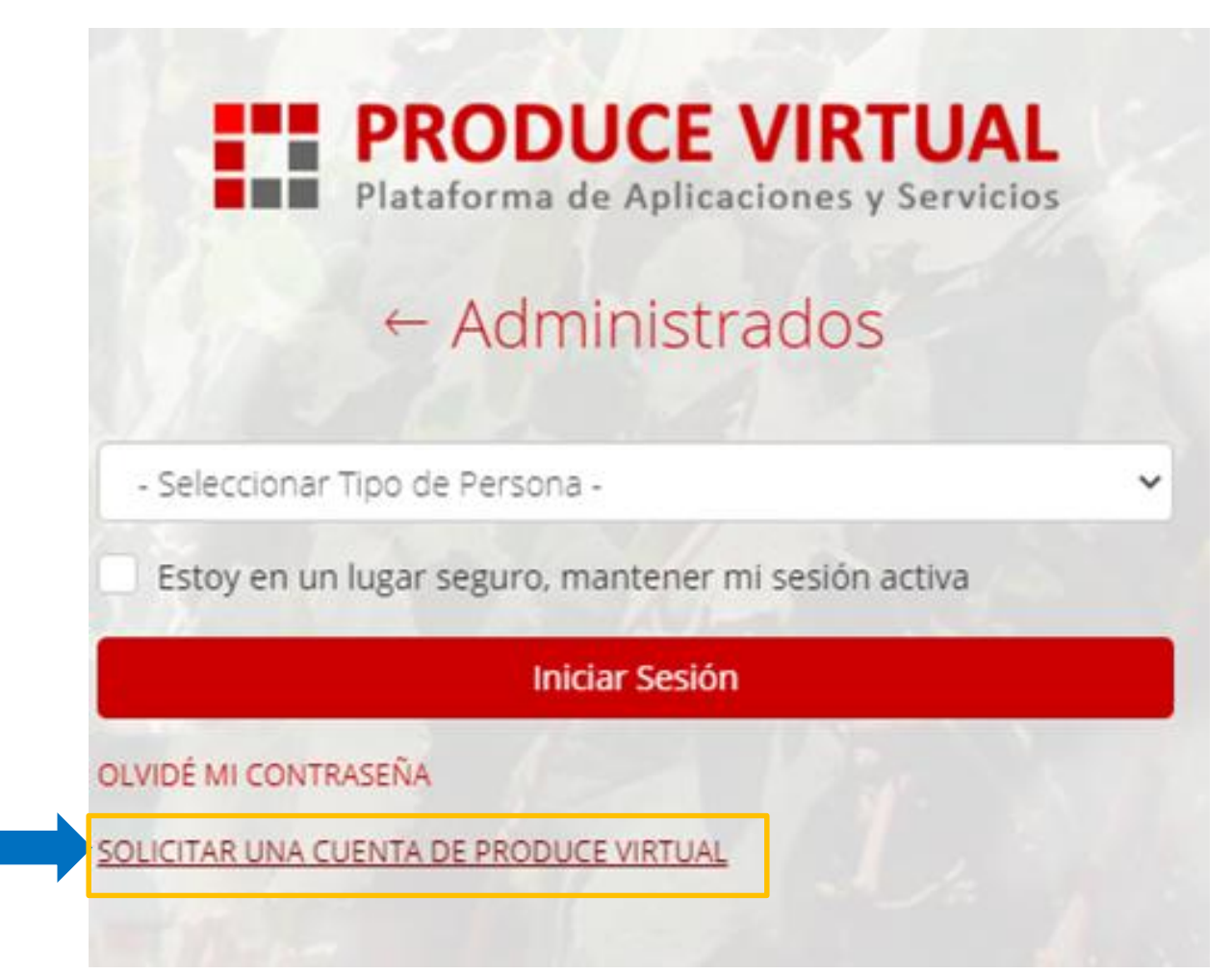

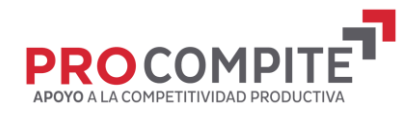

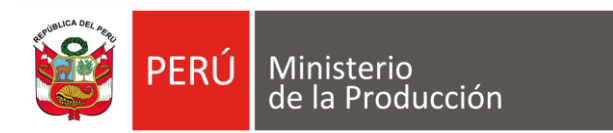

# **4. INGRESAR POR "PERSONA JURÍDICA"**

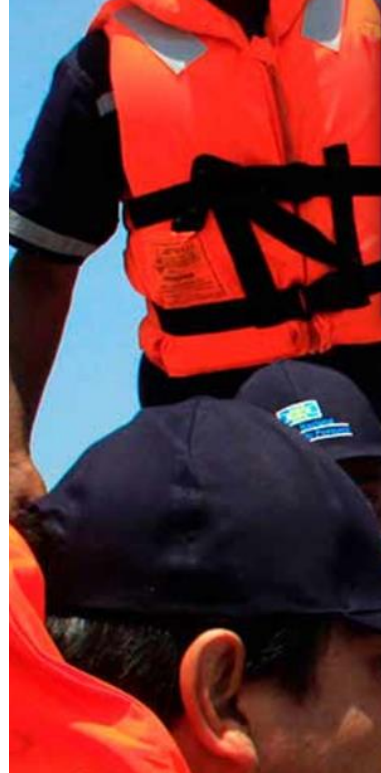

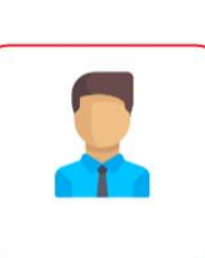

Persona Natural

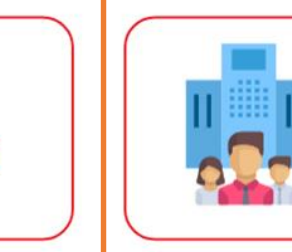

Persona Juridica

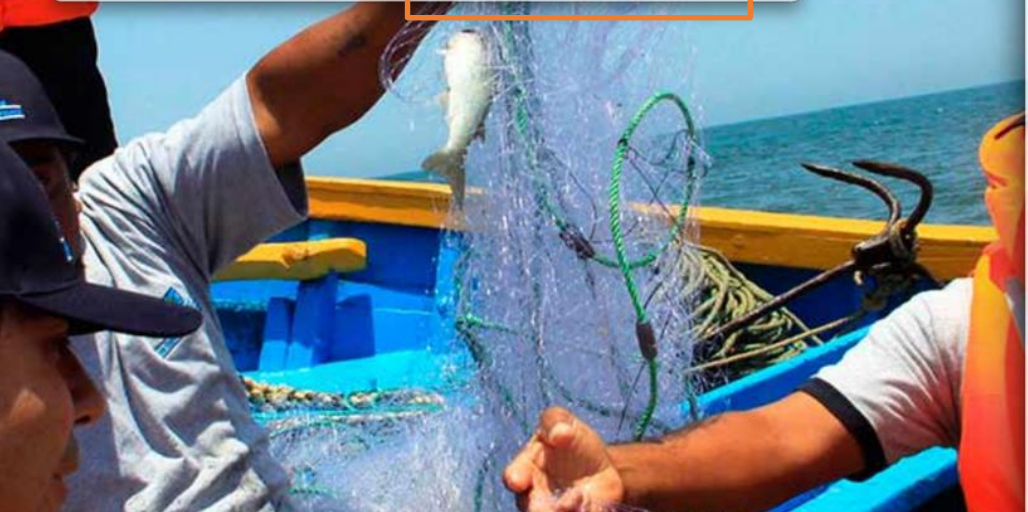

### **FRODUCE VIRTUAL**<br>**Plataforma de Aplicaciones y Servicios**

 $\leftarrow$  Administrados

- Seleccionar Tipo de Persona -

Estoy en un lugar seguro, mantener mi sesión activa

**Iniciar Sesión** 

OLVIDÉ MI CONTRASEÑA

SOLICITAR UNA CUENTA DE PRODUCE VIRTUAL

Navegador recomendado Google Chrome. PRODUCE - Todos los derechos reservados © 2021

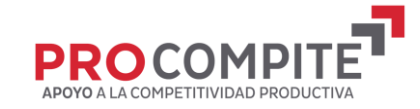

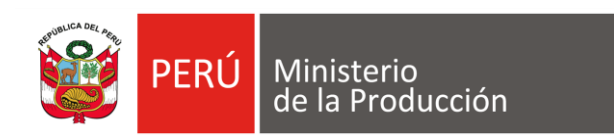

# **5. INGRESAR LOS DATOS DEL AEO**

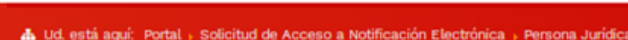

### Crear una cuenta como Persona Jurídica

Los campos con (\*) son obligatorios.

#### Datos de la Empresa

Ministerio<br>de la Producció

١ø

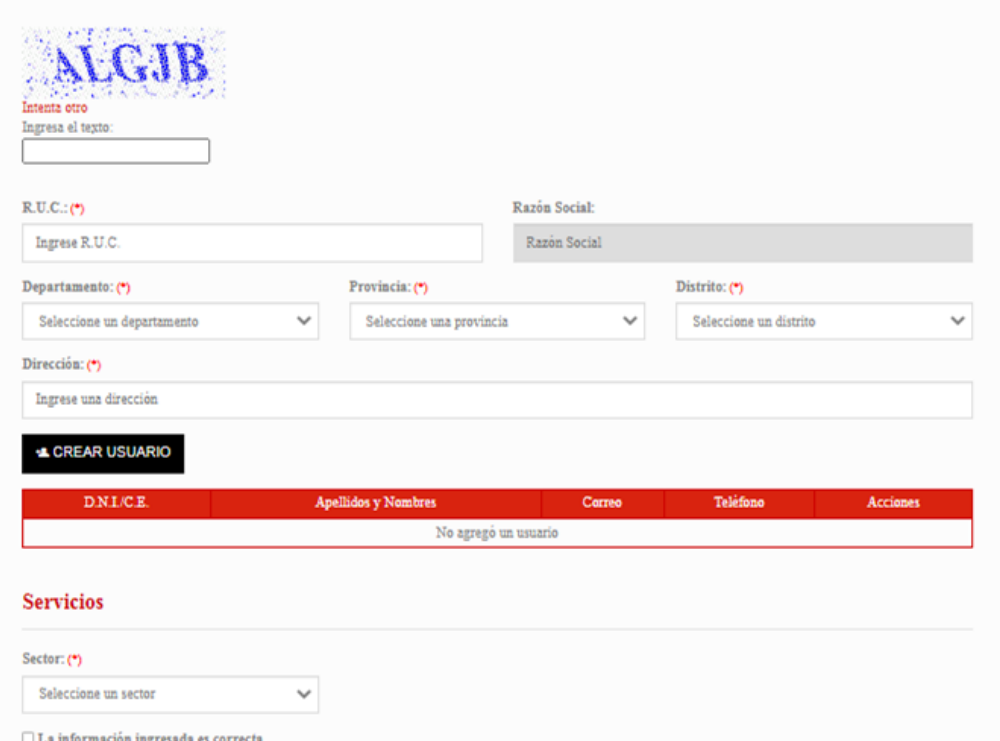

**V CREAR CUENTA** 

@ 2021 - Ministerio de la Producción

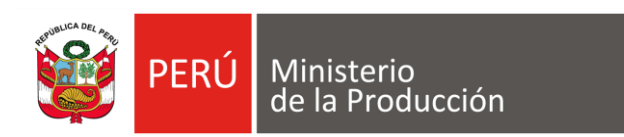

## **06 SELECCIONAR CREAR USUARIO**

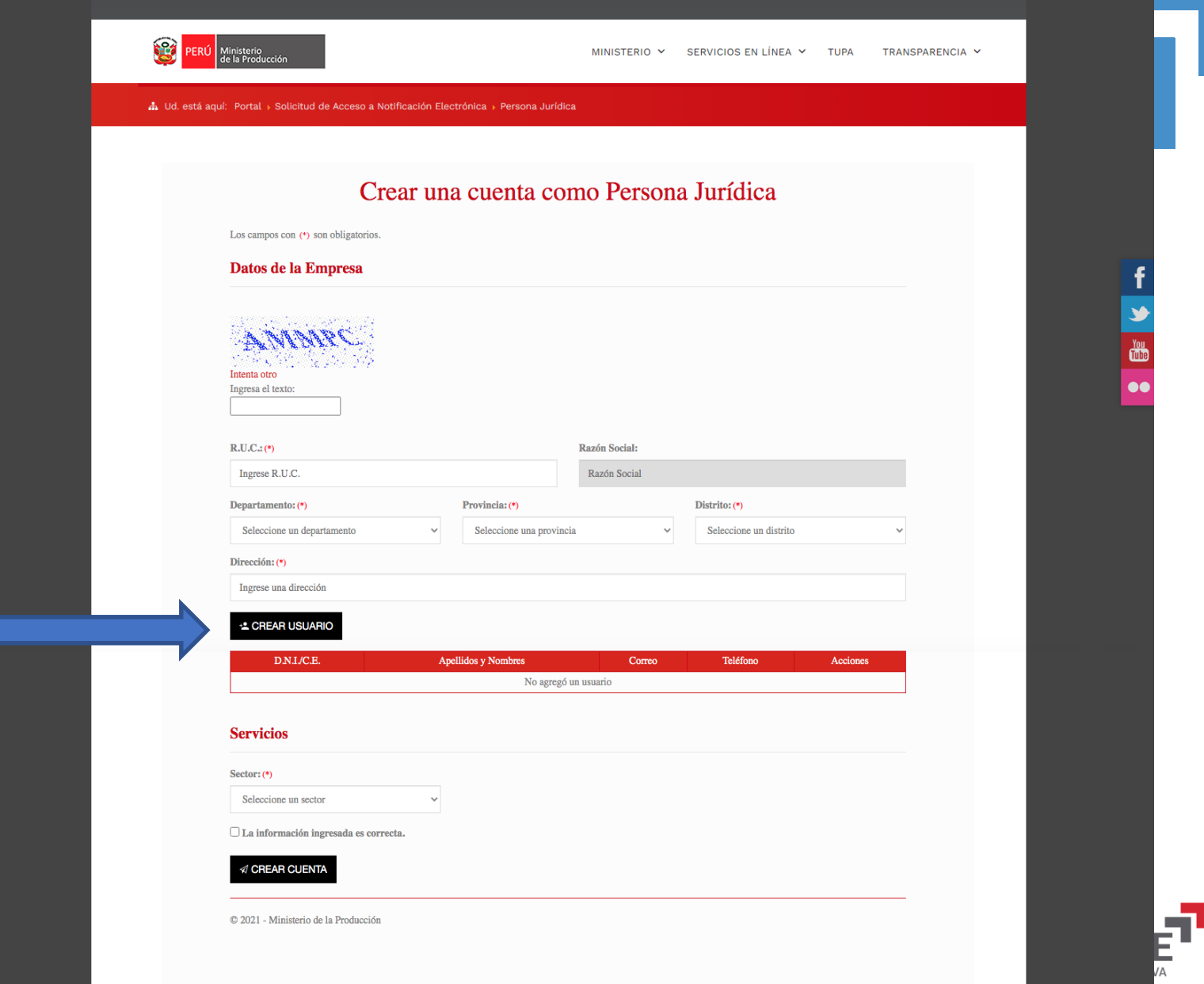

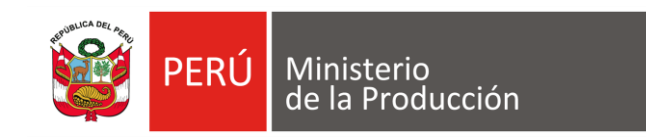

# **6.1. CONTINUAR INGRESANDO INFORMACIÓN**

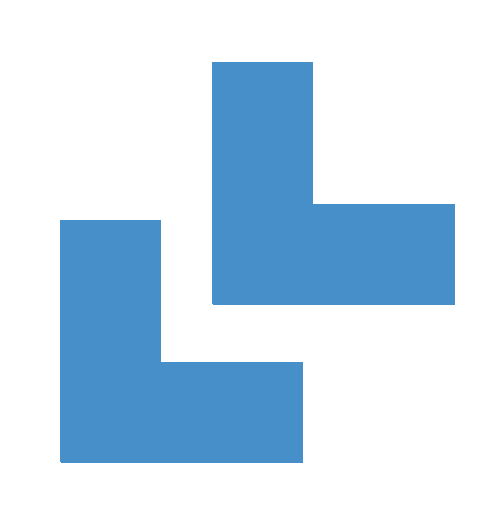

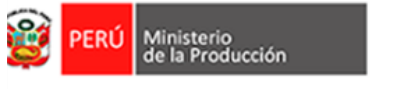

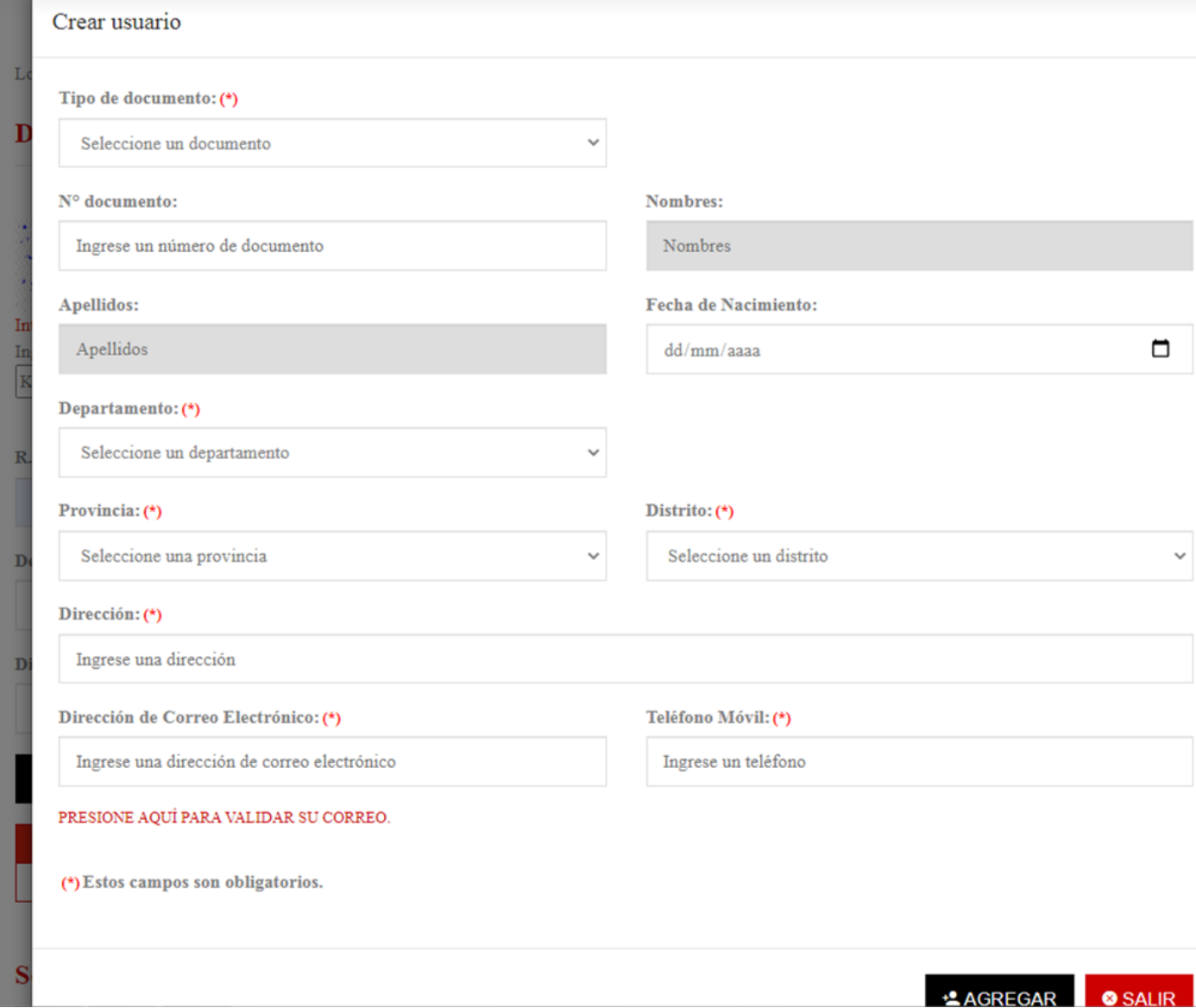

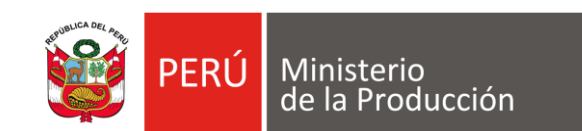

## **6.2VALIDAR CORREO**

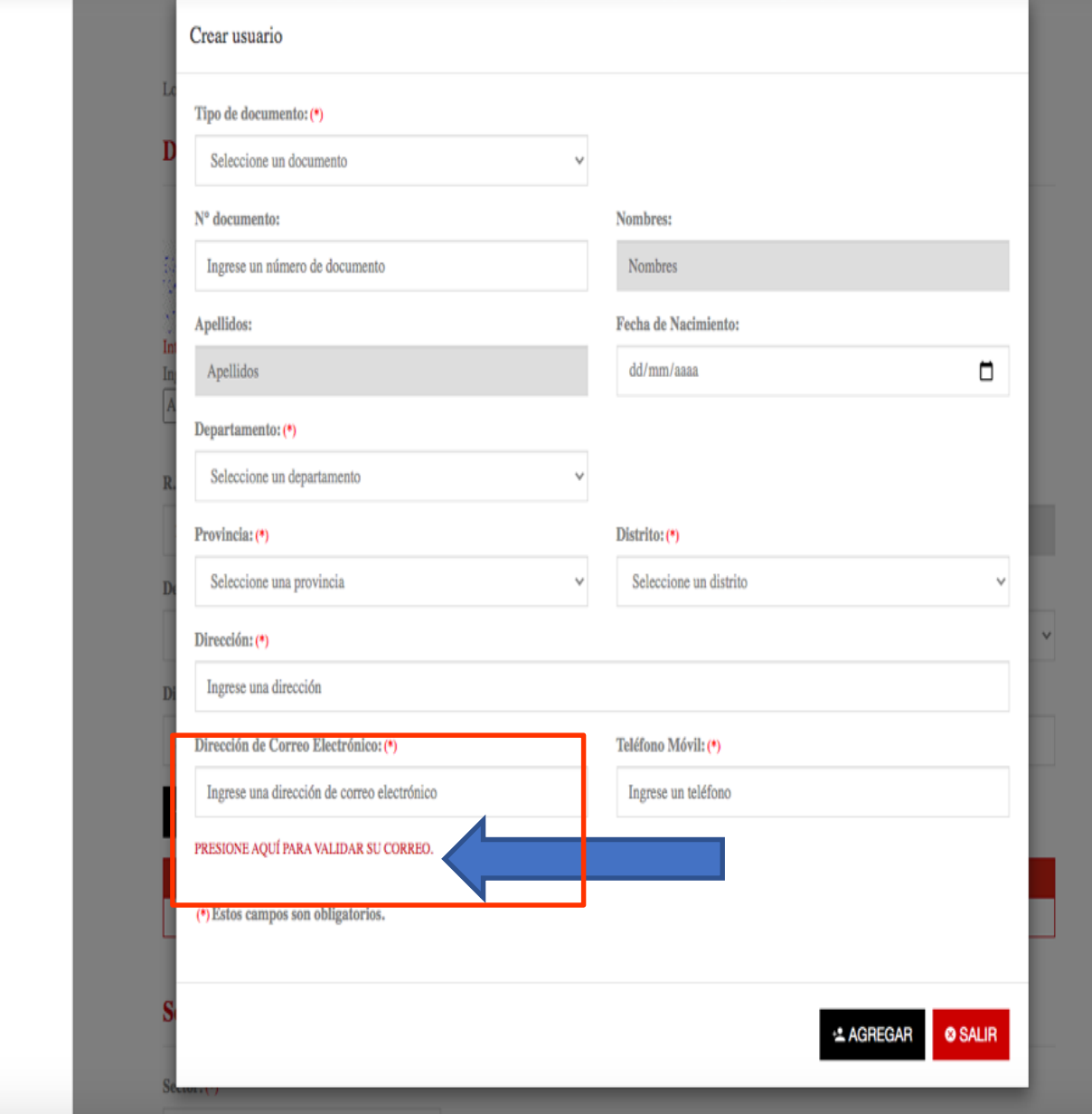

You<br>Tube

68

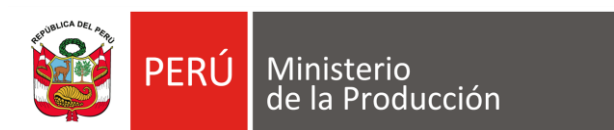

t<sup>o</sup>

**ERU** 

Ministerio<br>de la Producción

## **06.3 SELECCIONAR OK**

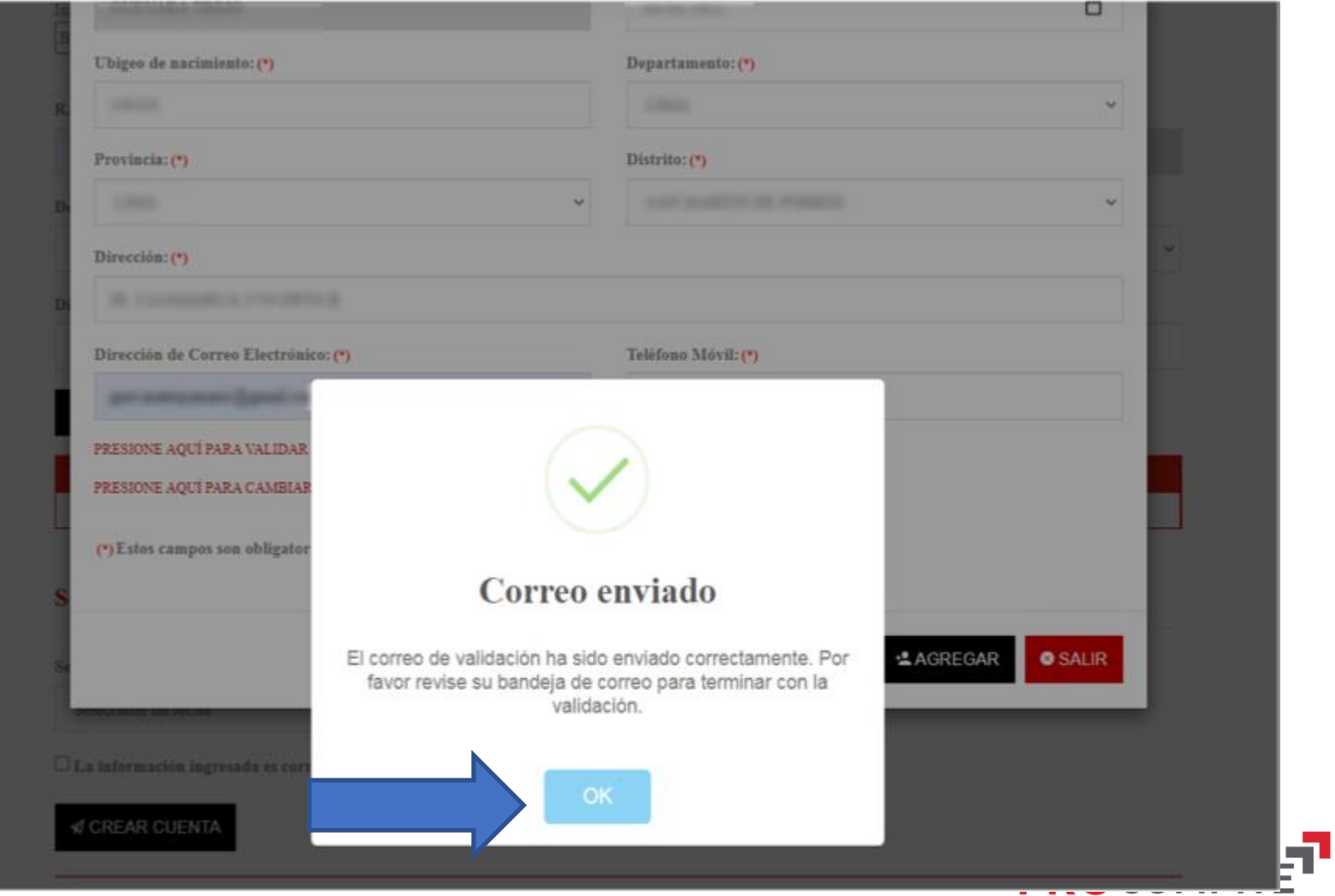

MINISTERIO  $\vee$  SERVICIOS EN LÍNEA  $\vee$ 

**TUPA** 

TRANSPARENCIA

APOYO A LA COMPETITIVIDAD PRODUCTIVA

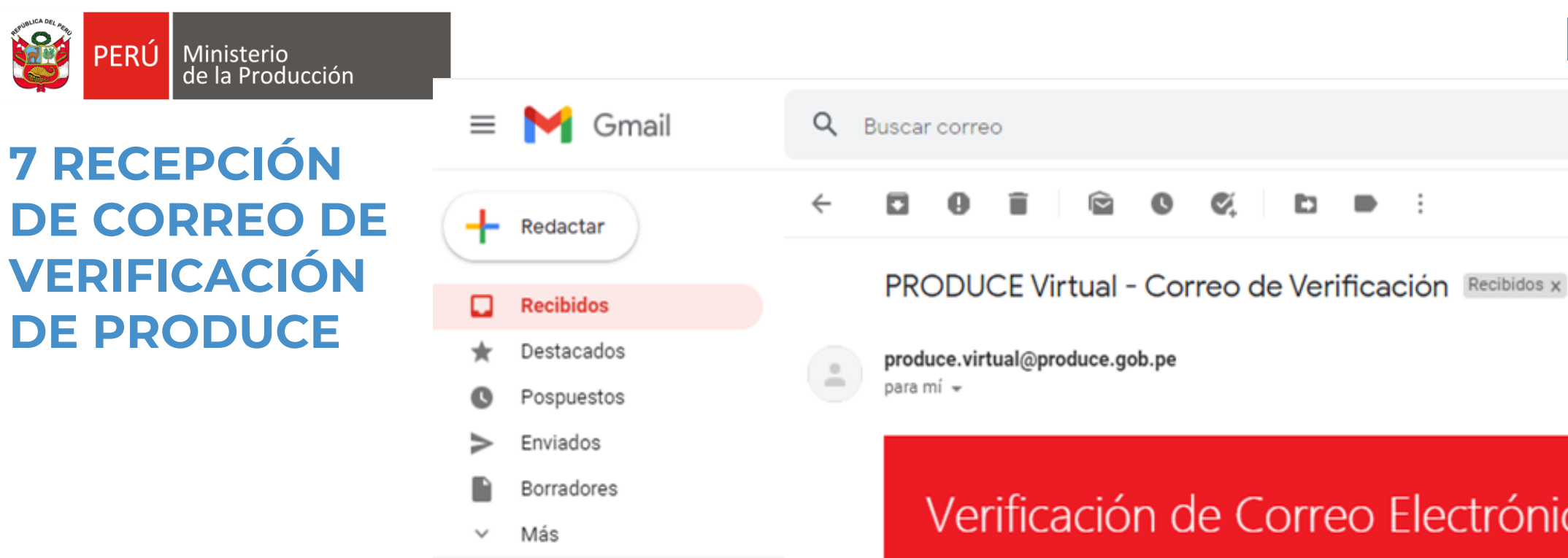

### Meet

- Nueva reunión
- Unirse a una reunión 靊

#### Hangouts

 $\bullet$   $\bullet$   $\bullet$   $\bullet$   $\bullet$   $\bullet$ 

## Verificación de Correo Electrónico

Ø.

b

 $\cdot$ 

Estimado(a),

Usted está realizando una solicitud para acceder a nuestros servicios, por lo que necesitamos verificar su cuenta de correo electrónico, por favor verifique su correo electrónico haciendo clic <u>aquí</u>.

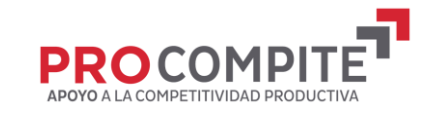

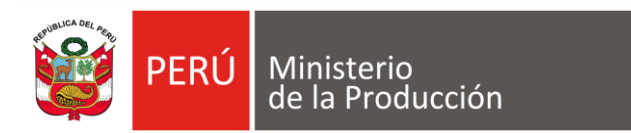

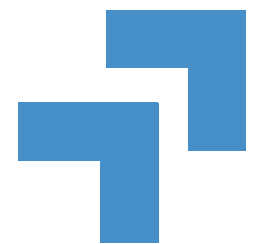

# 7.1 VERIFICACIÓN **DE EMAIL**

### Email Verificado

10 Su correo electrónico se verificó exitosamente. Puede continuar con el registro de la solicitud.

© 2021 - Ministerio de la Producción

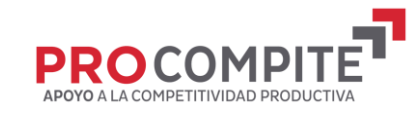

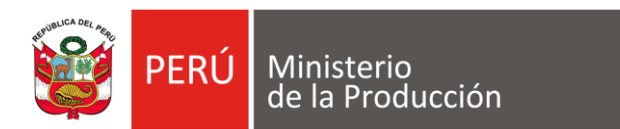

 $62$ 

## 08 VALIDAR LA **CONFIRMACIÓN DEL CORREO**

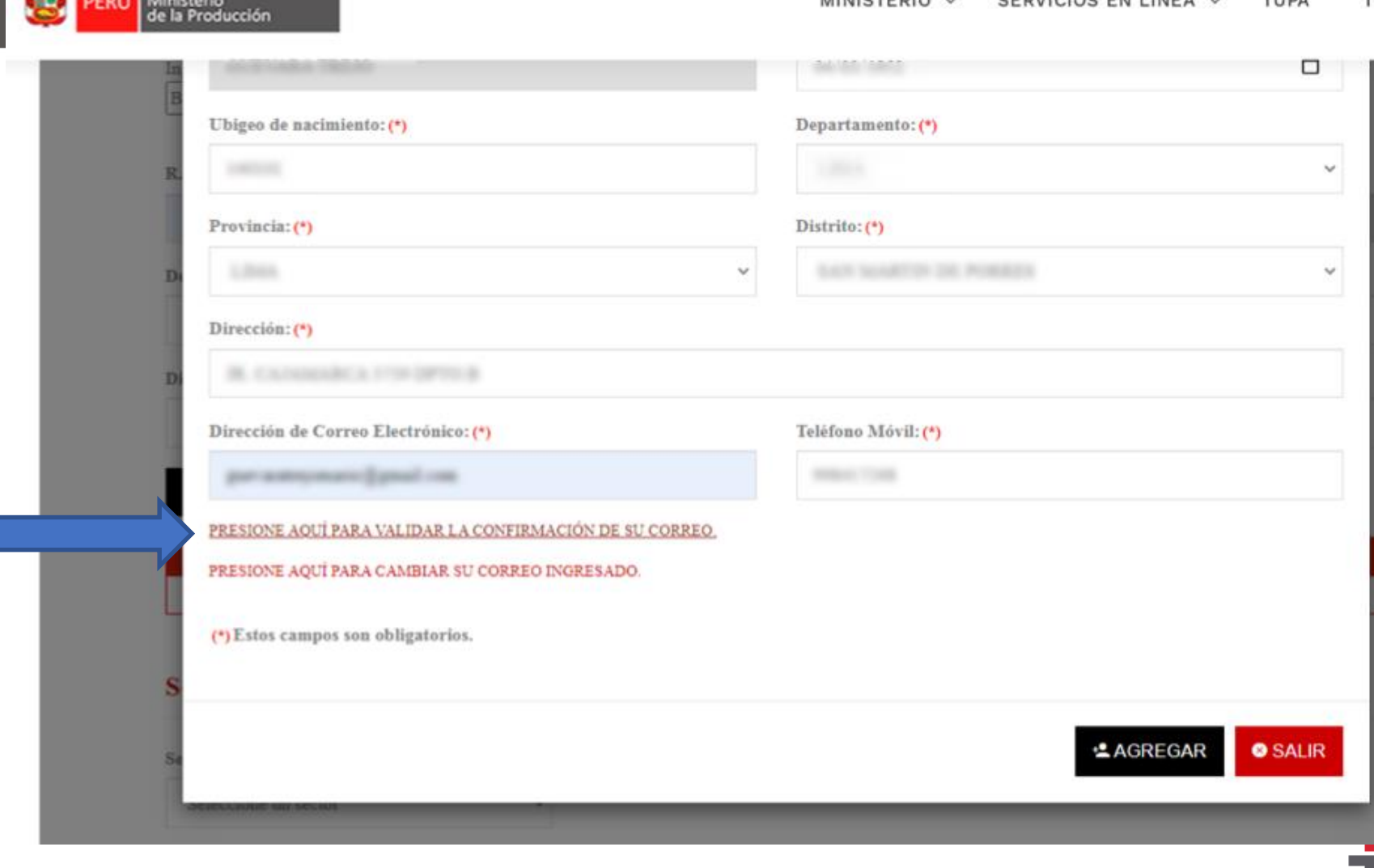

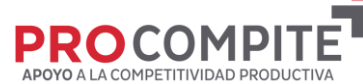

**TRA** 

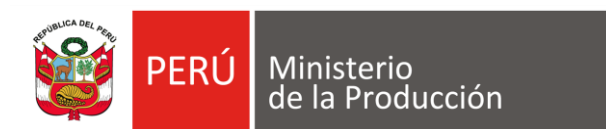

# **8.1 CORREO VERIFICADO**

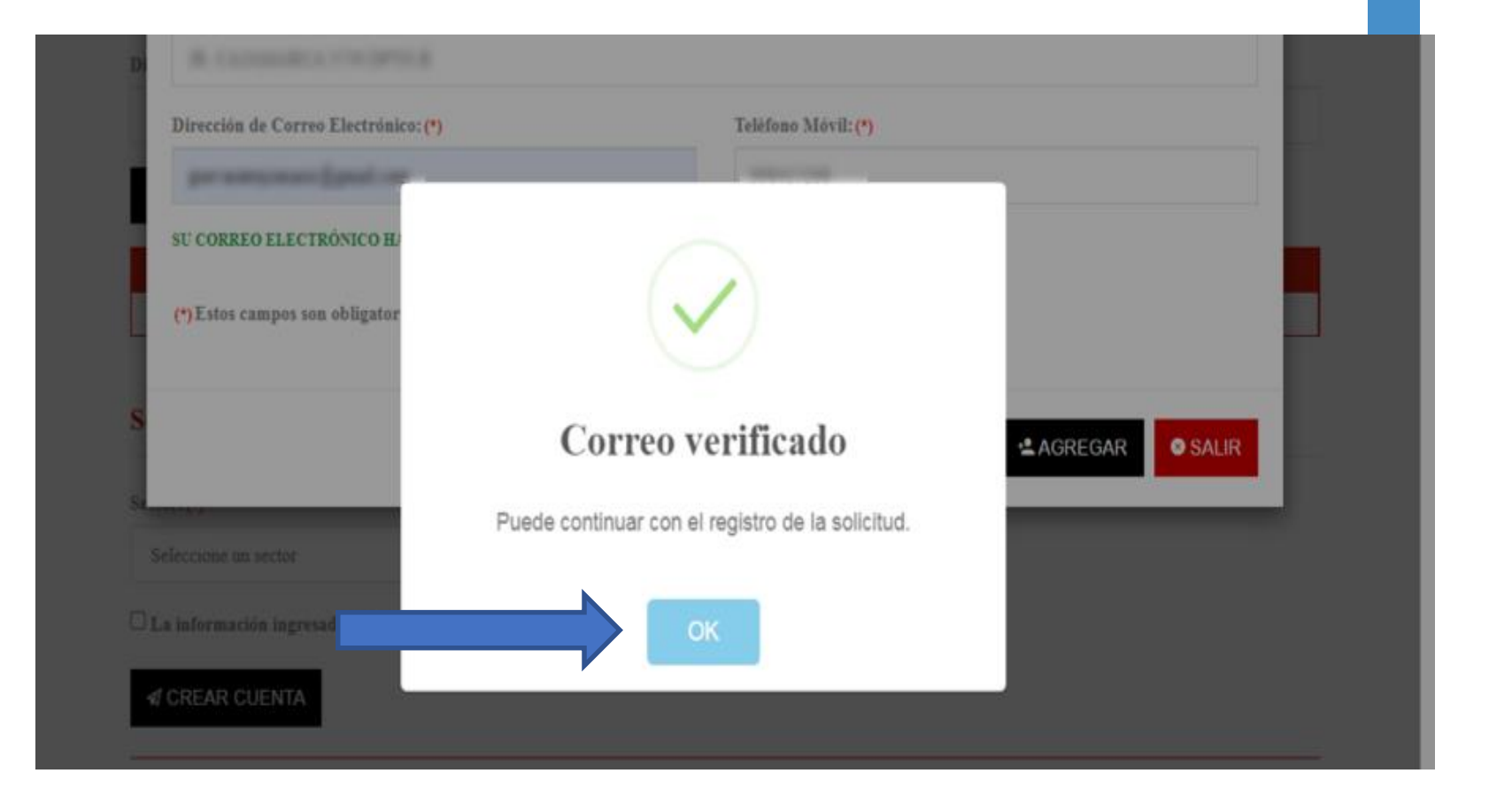

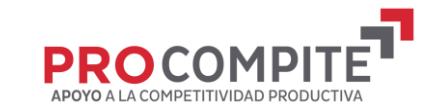

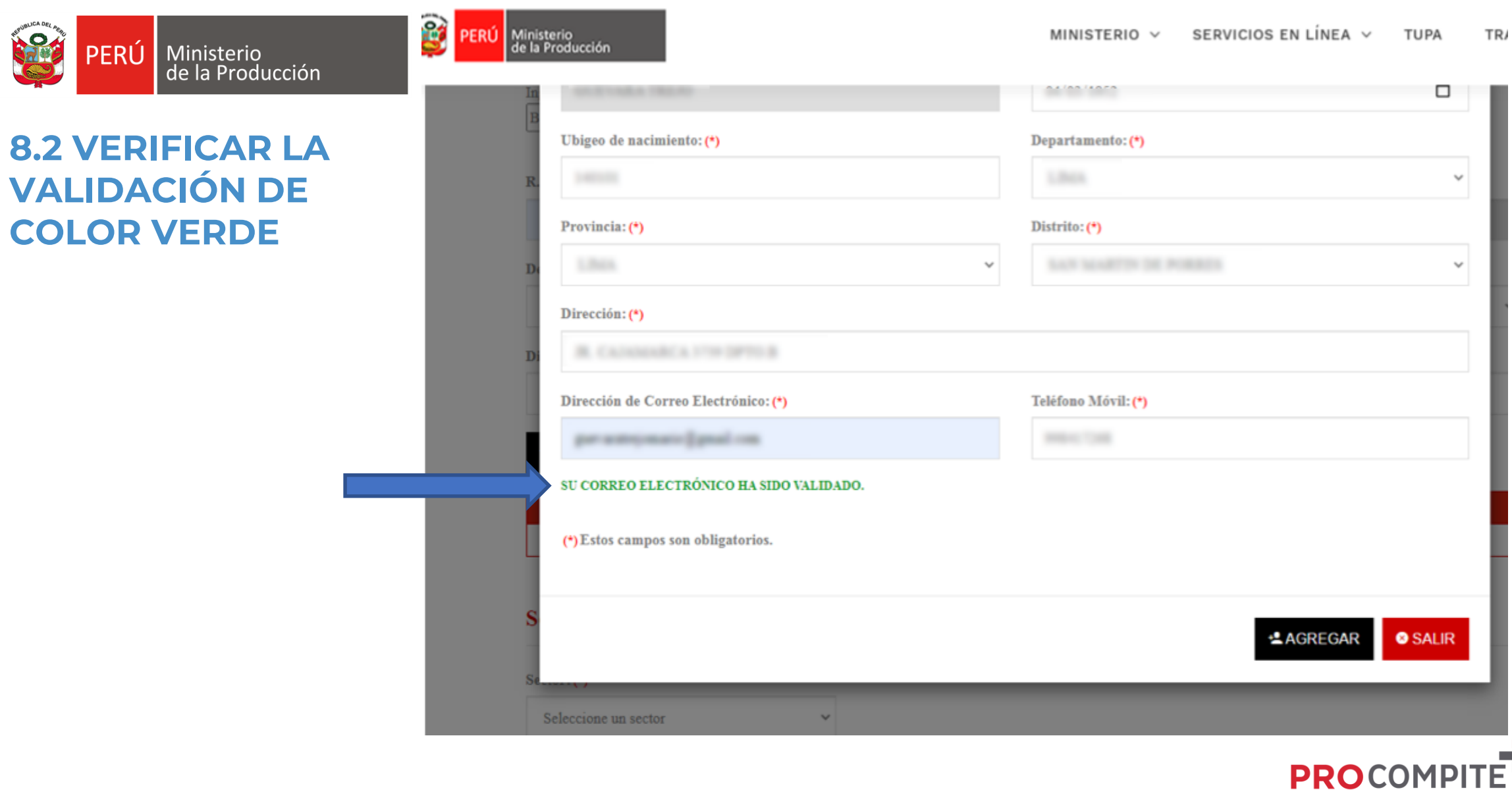

**Sale** 

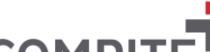

APOYO A LA COMPETITIVIDAD PRODUCTIVA

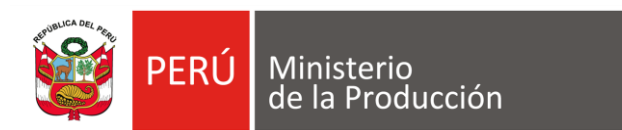

## **09 COMPLETAR DATOS DEL SECTOR**

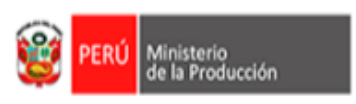

#### MINISTERIO V SERVICIOS EN LÍNEA  $\backsim$ **TUPA** TRANSPARENCIA V

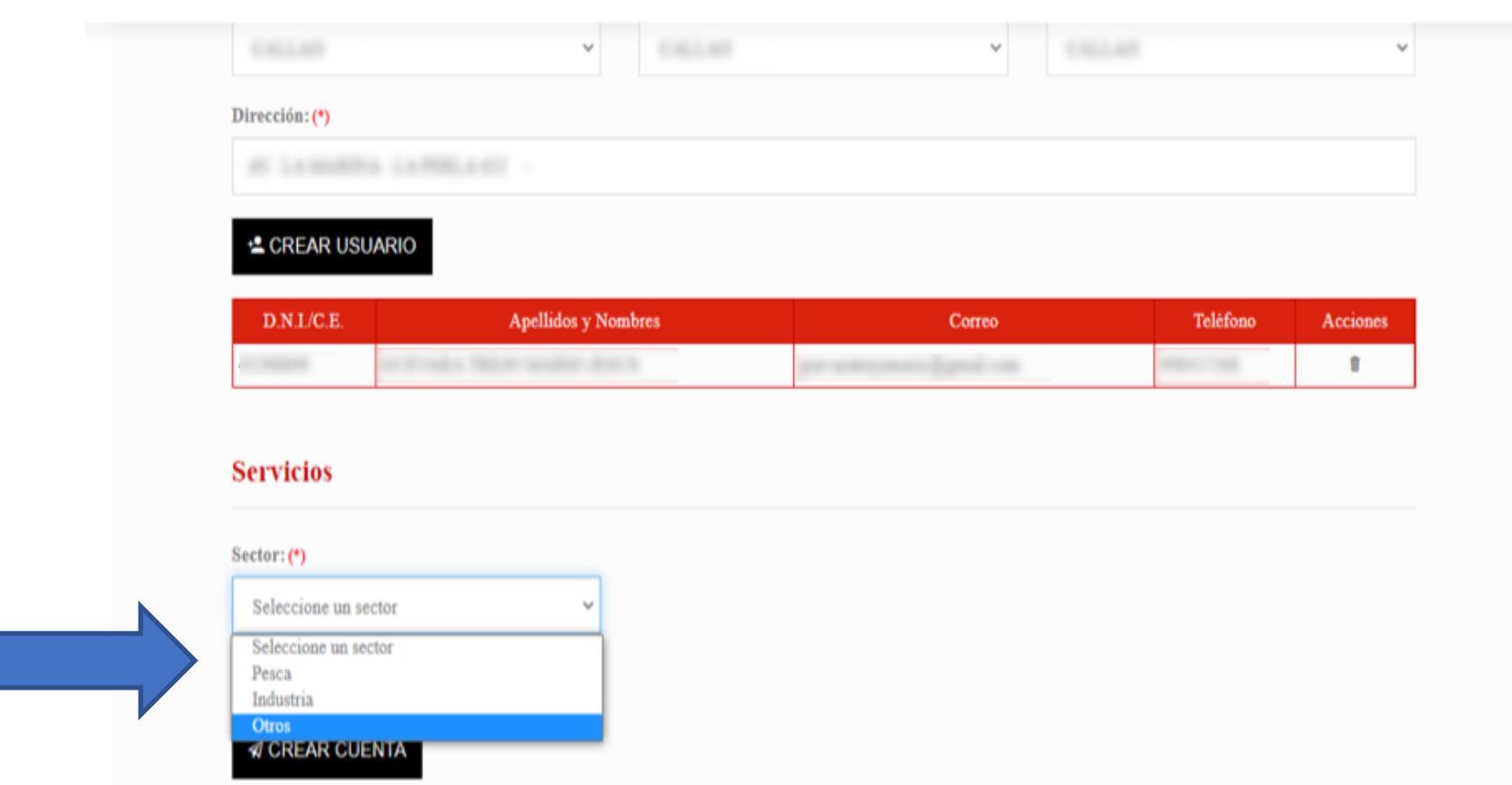

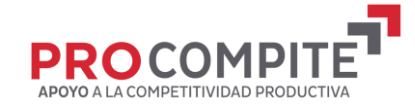

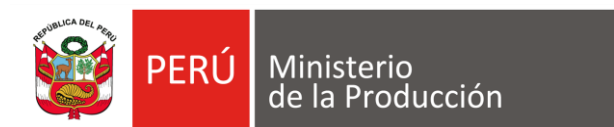

# **10 CREAR CUENTA**

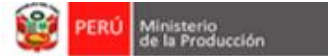

#### MINISTERIO V SERVICIOS EN LÍNEA V TUPA TRANSPARENCIA V

### **4 CREAR USUARIO Apellidos y Nombres DNLCE** Correo Teléfono **Acciones**  $\blacksquare$ **Servicios** Sector: (\*) Otros Lista de servicios del sector asignados a su cuenta: · Sistema de Notificación Electrónica - SNE : SNE es un sistema de intermediación digital para las Notificaciones Electrónicas de los actos administrativos en el Ministerio de Producción que provee al administrado un domicilio electrónico que constituye la residencia habitual de una persona natural o jurídica dentro del sistema y de esta manera contribuye al cumplimiento de la Simplificación Administrativa. · Ingrese a los procedimientos TUPA que le ofrece la VUSP - Servicios VUSP : · Plataforma de Trámites Digitales - PTD PRODUCE : Sistema de ingreso de todos los trámites documentarios para el Ministerio de la Producción. · Sistema de Información PROCOMPITE - SIPROCOMPITE : + Control de Pagos - CONTROL DE PAGOS :

La información ingresada es correcta.

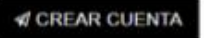

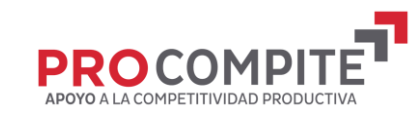

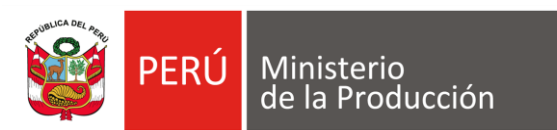

**USUARIO** 

**CREADO** 

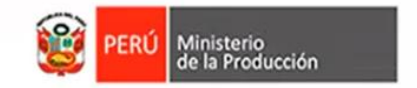

SERVICIOS EN LÍNEA V MINISTERIO V **TUPA** TRANSPARENCIA V

 $\blacktriangleright$ 

### Usuario creado correctamente.

1) Se acaba de crear el acceso a nuestros servicios y se ha enviado sus credenciales de acceso a su correo registrado.

10 Estamos felices que forme parte de la familia de usuarios del Ministerio de la Producción.

C 2021 - Ministerio de la Producción

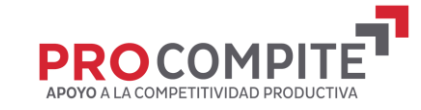

## **SOLICITAR ACCESO AL CORREO QUE EL GR/GL PONGA A DISPOSICIÓN**

**PASO N° 11 Comunicar a la entidad convocante que el AEO cuenta con accesos a PRODUCE Virtual y que solicita acceso al concurso en el SIPROCOMPITE**

 $\equiv$  N

 $\checkmark$ 

Meet

port of the second second second second second second second second second second second second second second second second second second second second second second second second second second second second second second

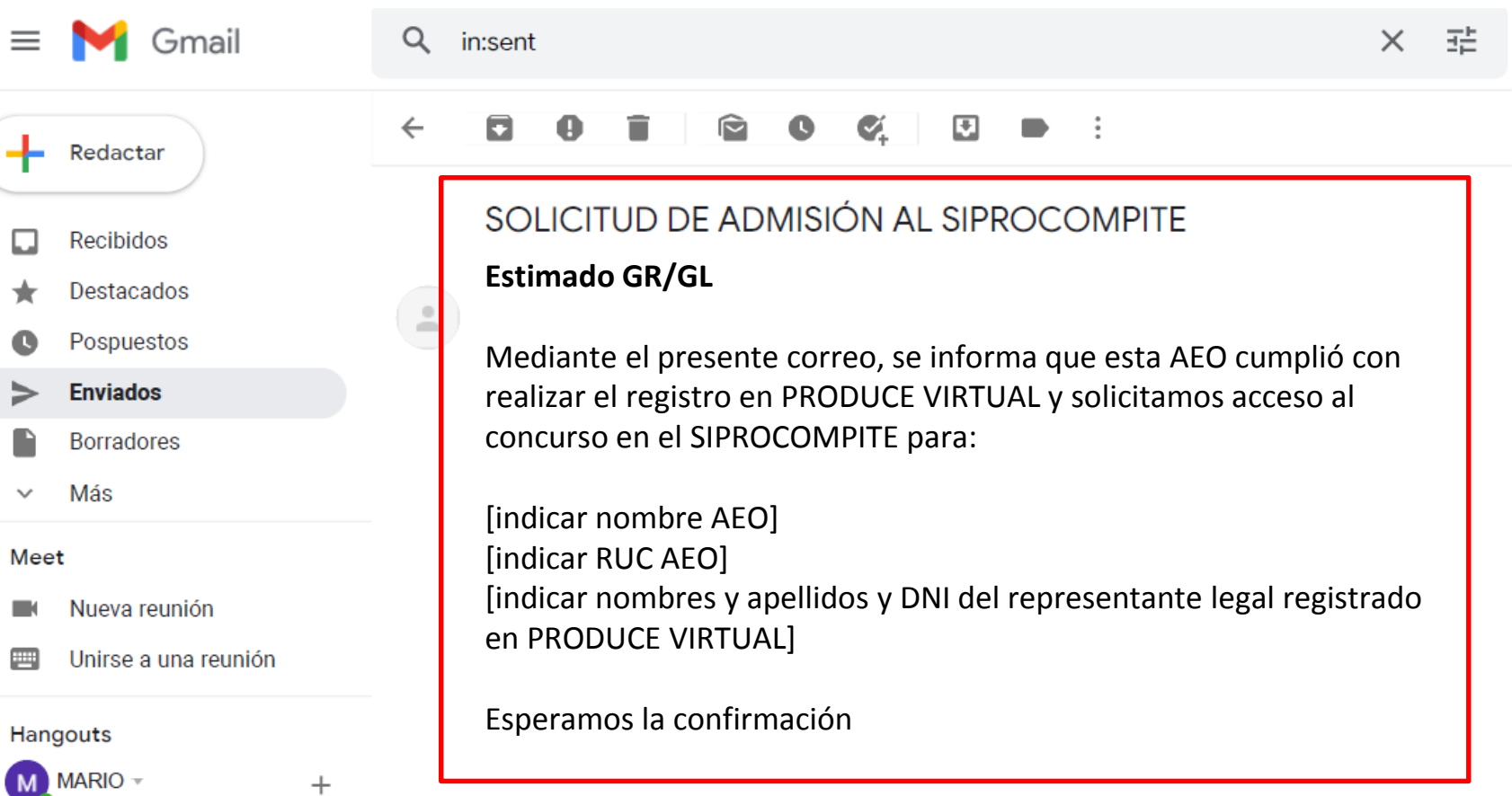

## **UNA VEZ QUE EL GR/GL RECIBE LA INFORMACIÓN, DEBE INGRESAR AL ROL GDE Y REALIZAR LOS SIGUIENTES PASOS**

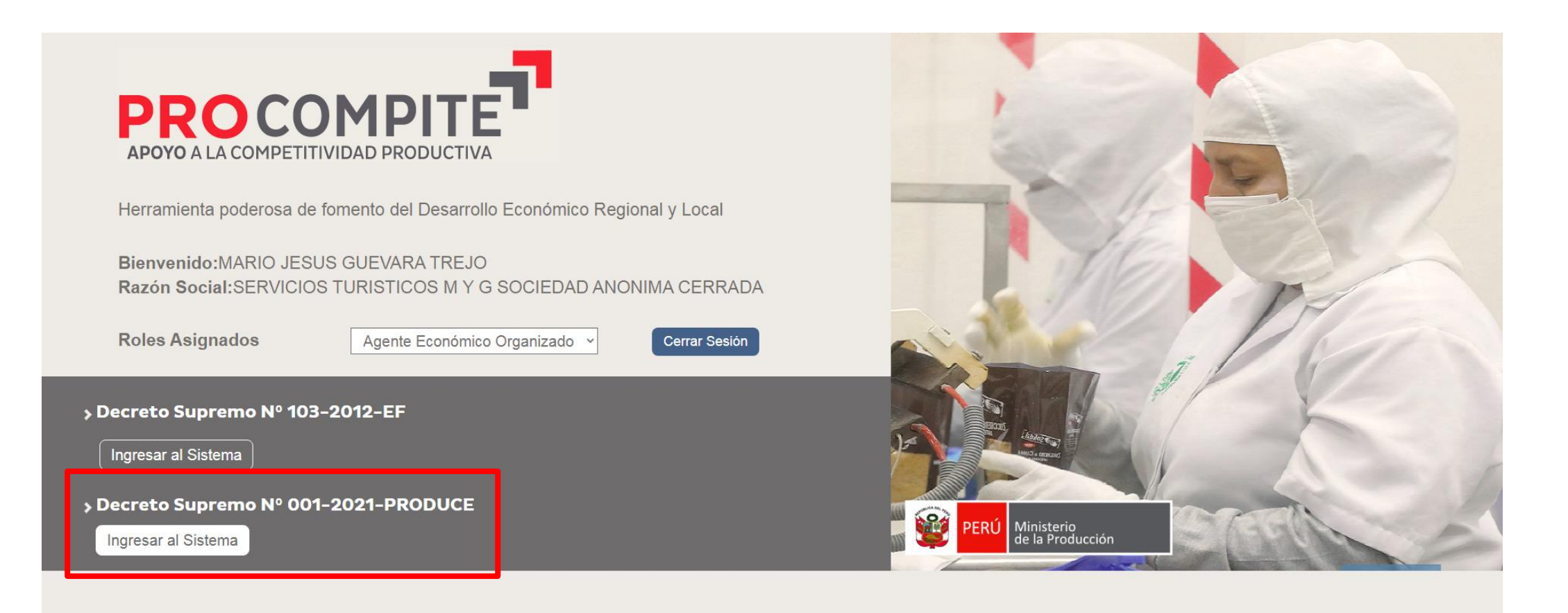

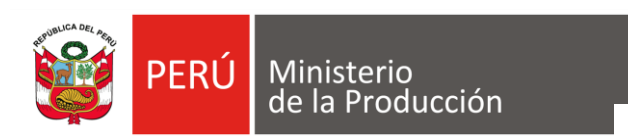

**12 La entidad agrega el RUC y el DNI del representante legal del AEO al concurso en el SIPROCOMPIT E y comunica al AEO que fue agregado**

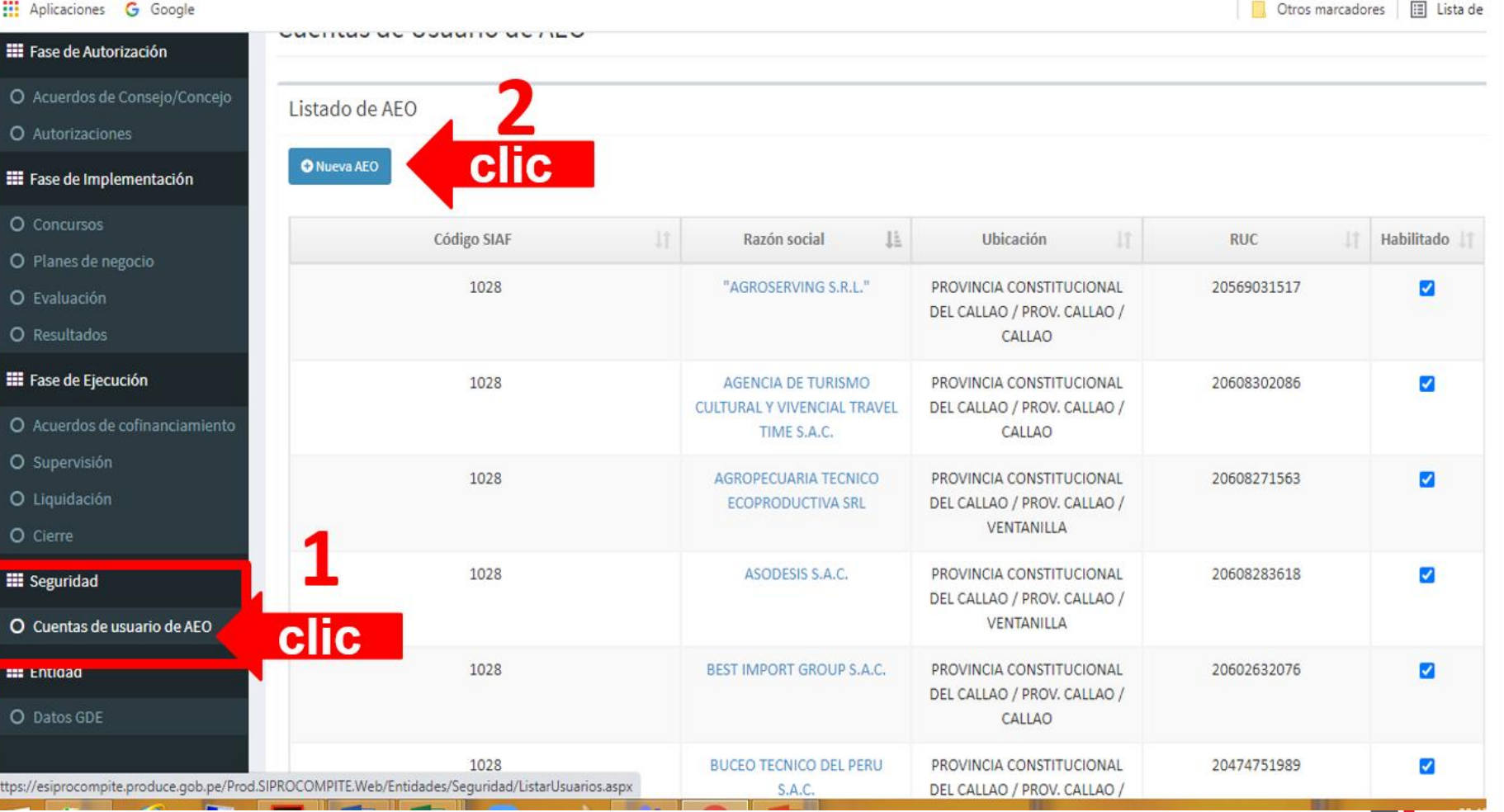

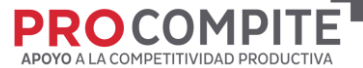

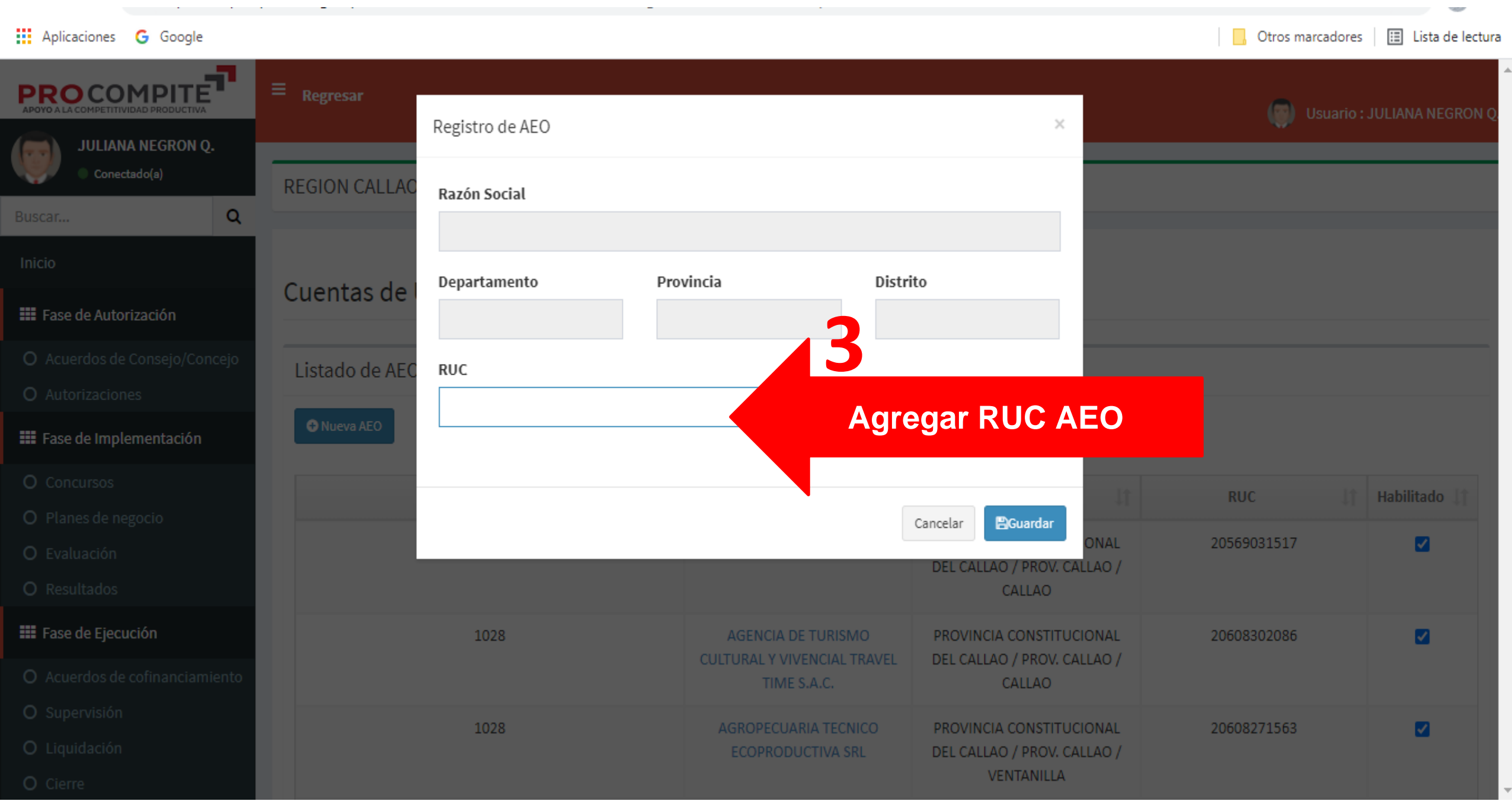

esiprocompite.produce.gob.pe/Prod.SIPROCOMPITE.Web/Entidades/Seguridad/ListarUsuarios.aspx

**III** Aplicaciones **G** Google

C

 $\rightarrow$ 

 $\leftarrow$ 

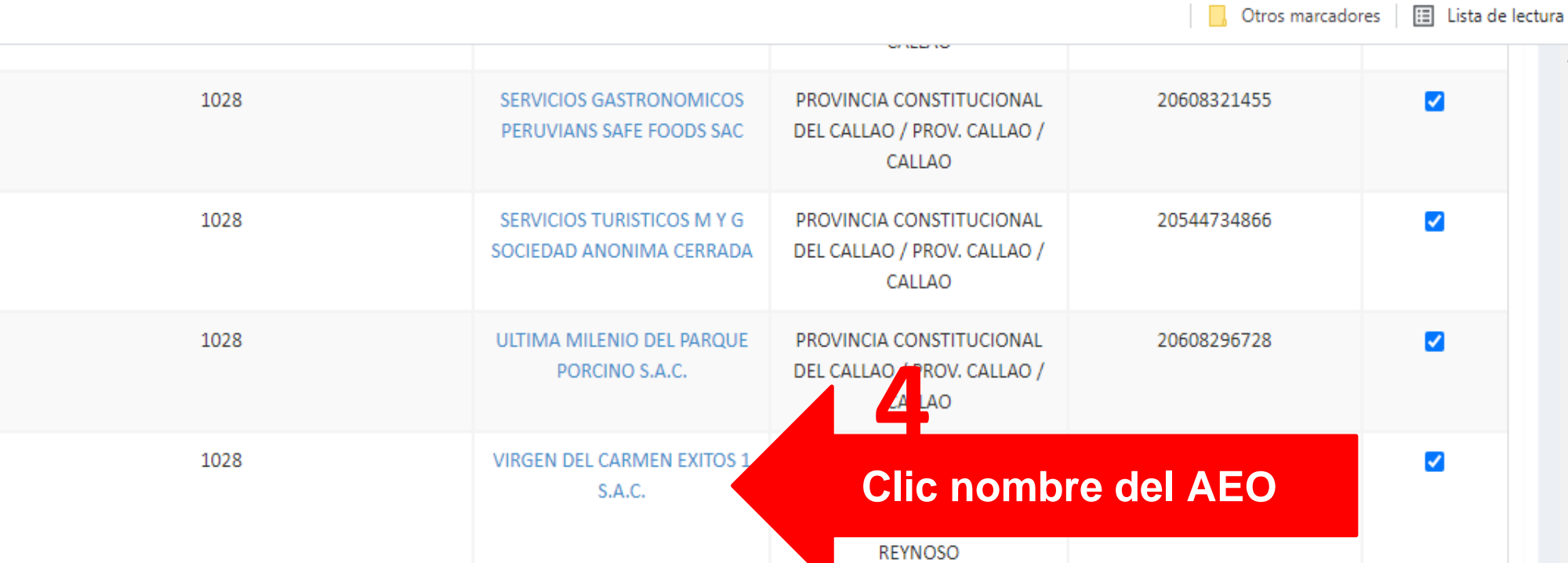

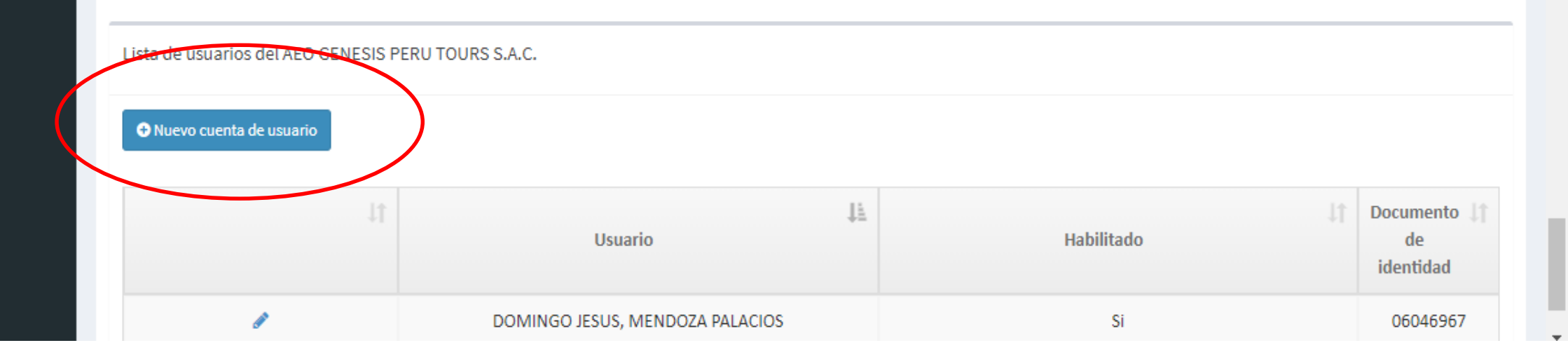

 $\mathbf{r}$ ☆  $\ddot{\cdot}$ 

 $\blacktriangle$ 

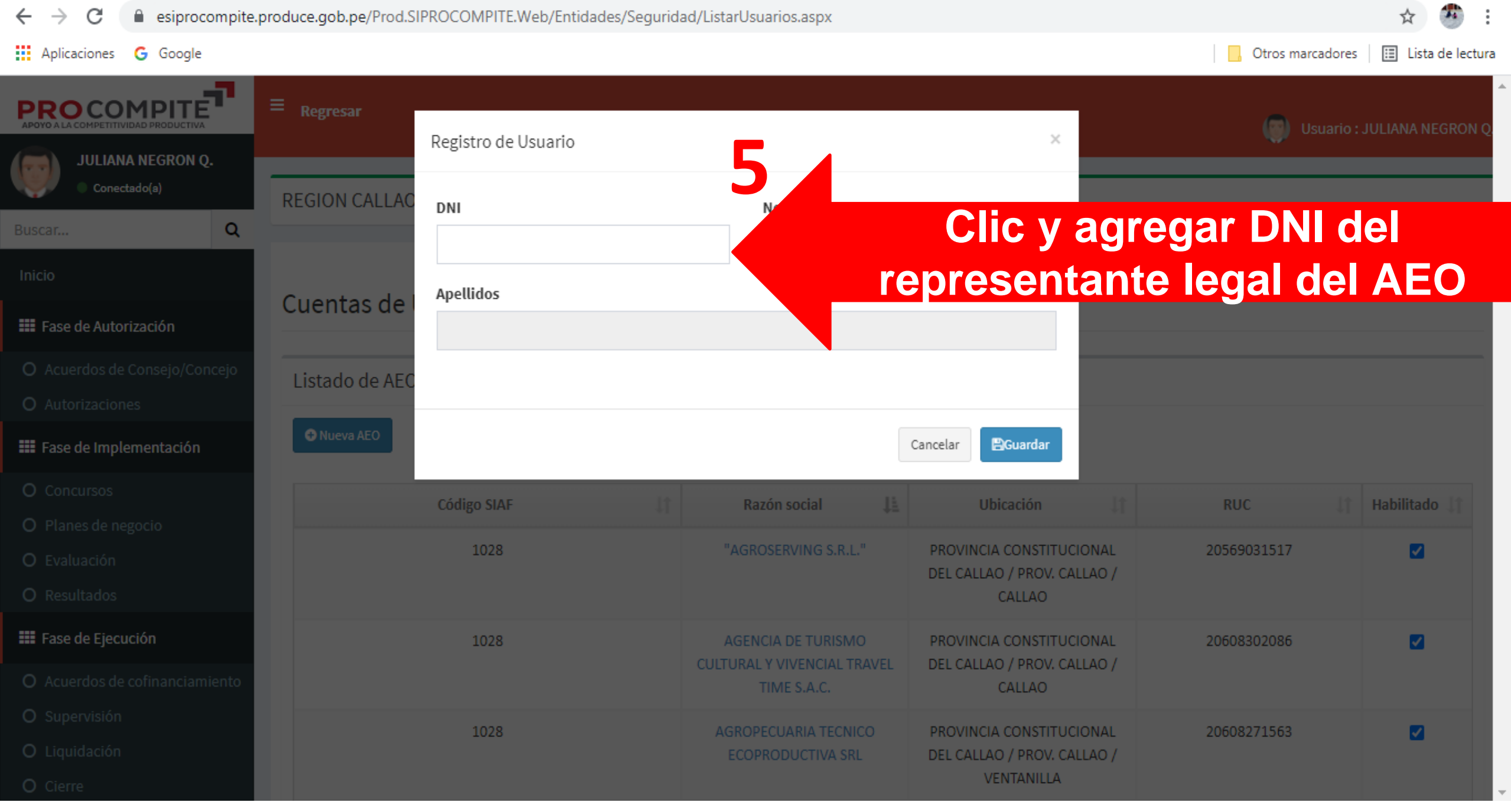

![](_page_24_Picture_0.jpeg)

![](_page_24_Picture_1.jpeg)

**11 ENVIAR CORREO A LA ENTIDAD CONVOCANTE, SOLICITANDO ACCESO AL CONCURSO EN EL SIPROCOMPITE** 

![](_page_24_Picture_35.jpeg)

Comunicarle que se le brindo el acceso requerido para que pueda continuar con el proceso de registro en el SIPROCOMPIT

atte

Equipo técnico PROCOMPITE.

![](_page_24_Picture_7.jpeg)

![](_page_25_Picture_0.jpeg)

## **13 AEO: REGISTRA PARTICIPACION**

### **INGRESO A PRODUCE VIRTUAL**

https://sistemas.produce.gob.pe/#/inici  $\overline{O}$ 

### **SELECCIONAR ADMINISTRADOS**

![](_page_25_Picture_5.jpeg)

![](_page_25_Picture_6.jpeg)

![](_page_26_Picture_0.jpeg)

## **14 INGRESAR COMO PERSONA JURÍDICA**

![](_page_26_Picture_2.jpeg)

## **FRODUCE VIRTUAL**<br>**Plataforma de Aplicaciones y Servicios**

### $\leftarrow$  Administrados

**Interactivesion** 

- Seleccionar Tipo de Persona -

- Seleccionar Tipo de Persona -Persona Natural
- Persona Juridica

OLVIDÉ MI CONTRASEÑA

SOLICITAR UNA CUENTA DE PRODUCE VIRTUAL

Navegador recomendado Google Chrome. PRODUCE - Todos los derechos reservados © 2021

![](_page_26_Picture_11.jpeg)

![](_page_27_Picture_0.jpeg)

## **15 INGRESAR DATOSDEL AEO (PERSONA JURÍDICA)**

![](_page_27_Picture_2.jpeg)

![](_page_28_Picture_0.jpeg)

## **16 INGRESAR POR PROCOMPITE**

![](_page_28_Picture_2.jpeg)

![](_page_28_Picture_3.jpeg)

![](_page_29_Picture_0.jpeg)

### **17 INGRESAR POR DS 001- 2021-PRODUCE**

![](_page_29_Picture_2.jpeg)

![](_page_29_Picture_3.jpeg)

![](_page_30_Picture_0.jpeg)

the contract of the contract of

## **18 SELECCIONAR REGISTRO DE PARTICIPANCIÓN**

![](_page_30_Picture_17.jpeg)

![](_page_30_Picture_3.jpeg)

![](_page_31_Picture_0.jpeg)

![](_page_31_Picture_1.jpeg)

![](_page_32_Picture_0.jpeg)

## **COMPLETAR REGISTRO**

![](_page_32_Picture_13.jpeg)

![](_page_32_Picture_3.jpeg)

## **COMPLET AR DATOS DEL AEO**

PERÚ Ministerio<br>de la Producción

622

**AT 1** 

![](_page_33_Picture_21.jpeg)

![](_page_33_Picture_2.jpeg)

![](_page_34_Picture_0.jpeg)

## **GUARDAR CAMBIOS**

![](_page_34_Picture_2.jpeg)

![](_page_35_Picture_0.jpeg)

# **COMPLETAR REGISTRO**

PERÚ Ministerio<br>de la Producción

BRE

![](_page_36_Picture_23.jpeg)

----------

APOYO A LA COMPETITIVIDAD PRODUCTIVA

![](_page_37_Picture_0.jpeg)

## **AHORA COMPLETAR DATOS DEL AEO**

![](_page_37_Picture_18.jpeg)

APOYO A LA COMPETITIVIDAD PRODUCTIVA

## **COMPLETAR Y ADJUNTAR ARCHIVOS**

PERÚ Ministerio

**ARA** 

Buscar...

Inicio

**O** Concursos

O Supervisión

**III** Fase de Ejecución

![](_page_38_Picture_39.jpeg)

![](_page_38_Picture_2.jpeg)

![](_page_39_Picture_0.jpeg)

## **REGISTRAR PARTICIPACIÓN**

![](_page_39_Picture_15.jpeg)

**PRUCUMPILE** APOYO A LA COMPETITIVIDAD PRODUCTIVA

![](_page_40_Picture_0.jpeg)

**Antes de ACEPTAR, debe tener en cuenta el mensaje: Una vez realizada esta acción no podrá realizar cambios en el registro ¿Esta seguro de registrar la participación?**

![](_page_40_Picture_42.jpeg)

![](_page_40_Picture_3.jpeg)

## **VERIFICAR ENVIADO Y PUEDE IMPRIMIR REGISTRO**

**PERÚ** 

**Sale** 

Buscar...

Inicio

Ministerio<br>de la Producción

![](_page_41_Figure_1.jpeg)

![](_page_41_Picture_2.jpeg)

![](_page_42_Picture_0.jpeg)

![](_page_42_Picture_1.jpeg)

![](_page_43_Picture_0.jpeg)

![](_page_43_Picture_1.jpeg)

![](_page_44_Picture_0.jpeg)

**VERIFICAR ENVIADO Y PUEDE IMPRIMIR REGISTRO** 

#### REGISTRO DE PARTICIPANTES DEL CONCURSO PROCOMPITE

Lima, 4 de Junio de 2021

El Sr.(a) DEYSI ERIKA SULLCA SULLCA identificado con DNI Nº 46687259 realizó el registro de participación en el Concurso PROCOMPITE 2021 - 1, correspondiente de la AEO siguiente:

![](_page_44_Picture_31.jpeg)

![](_page_44_Picture_7.jpeg)

![](_page_45_Picture_0.jpeg)

## A CULMINADO EL PROCESO: **CERRAR SECIÓN**

![](_page_45_Picture_2.jpeg)

![](_page_45_Picture_3.jpeg)